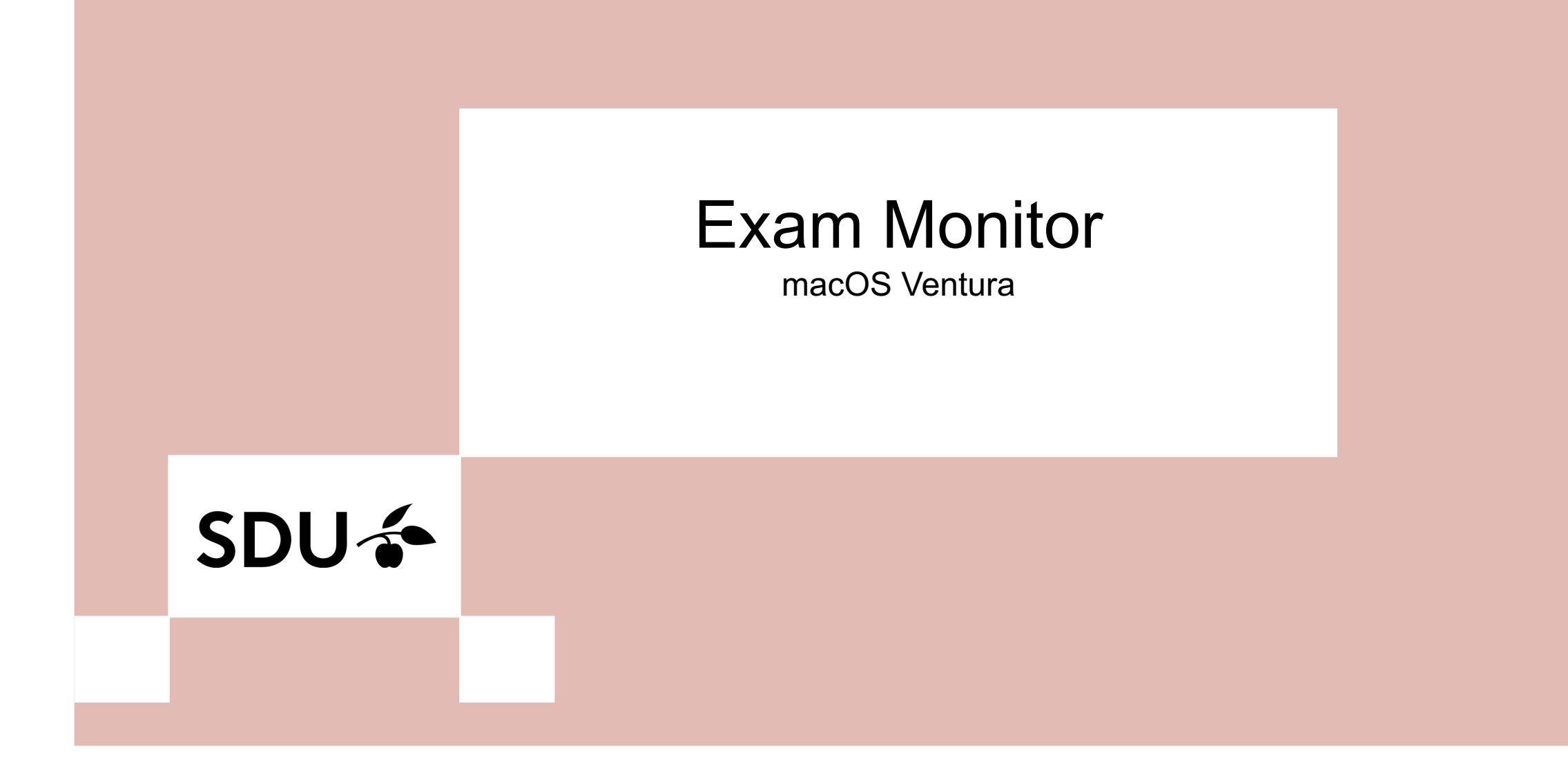

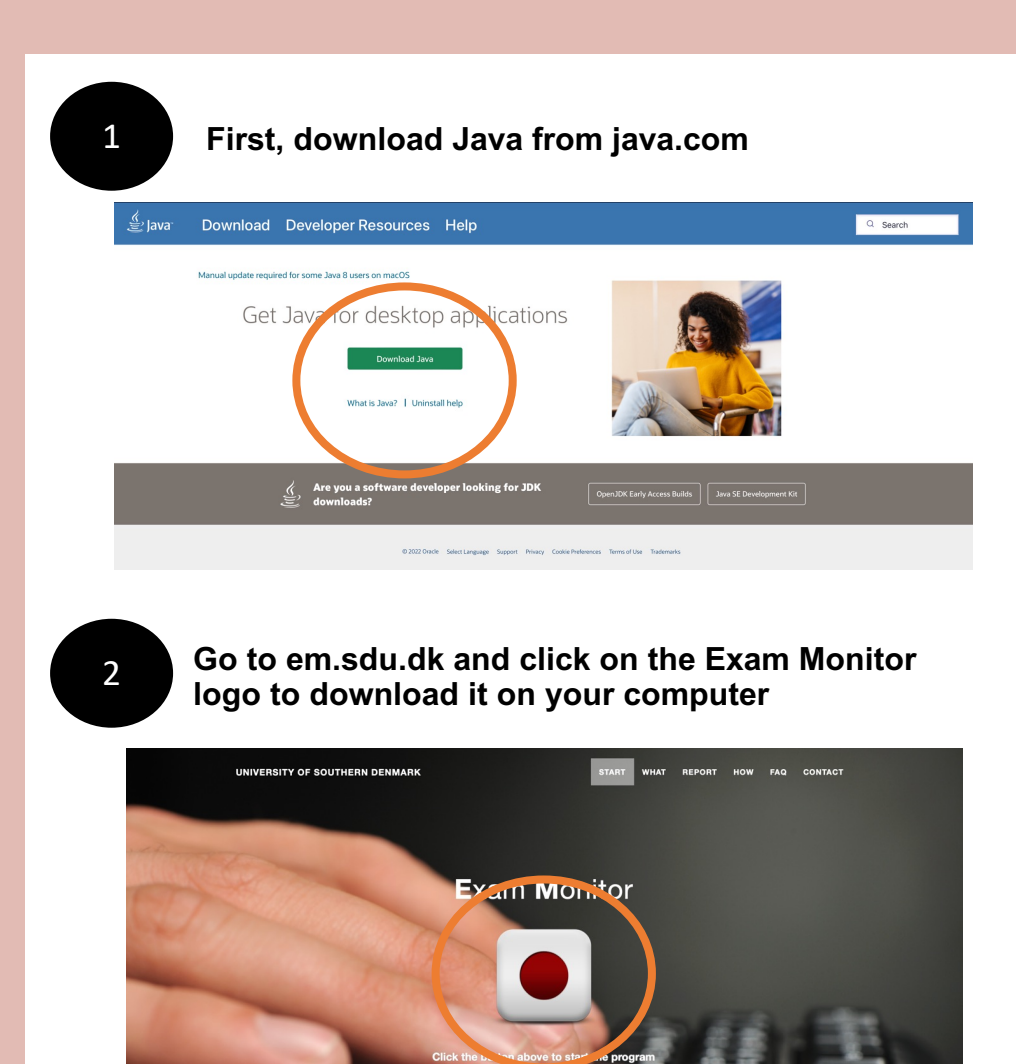

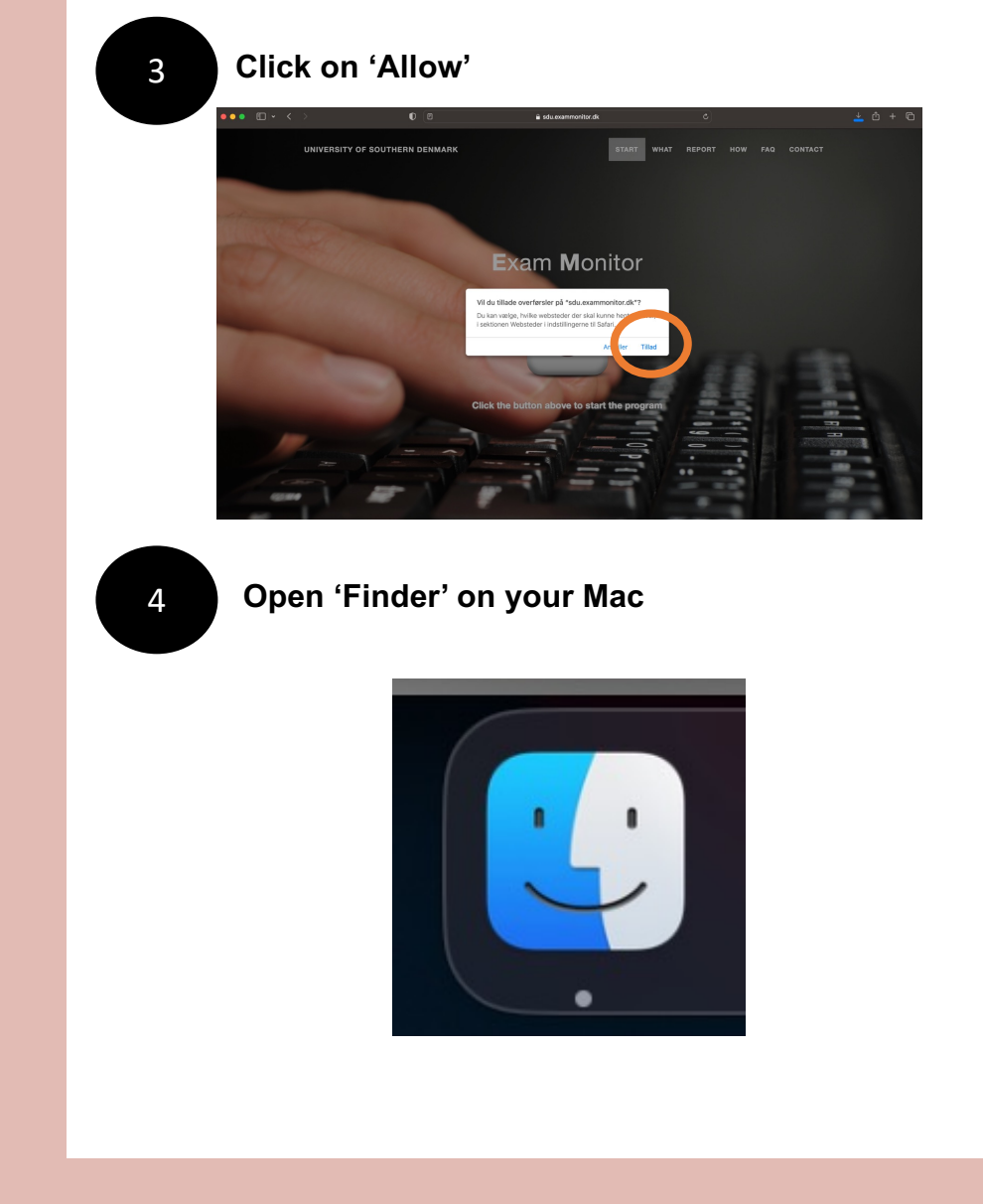

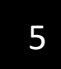

# 5 **Click on 'Downloads' and find the file 'exam.jnlp'**

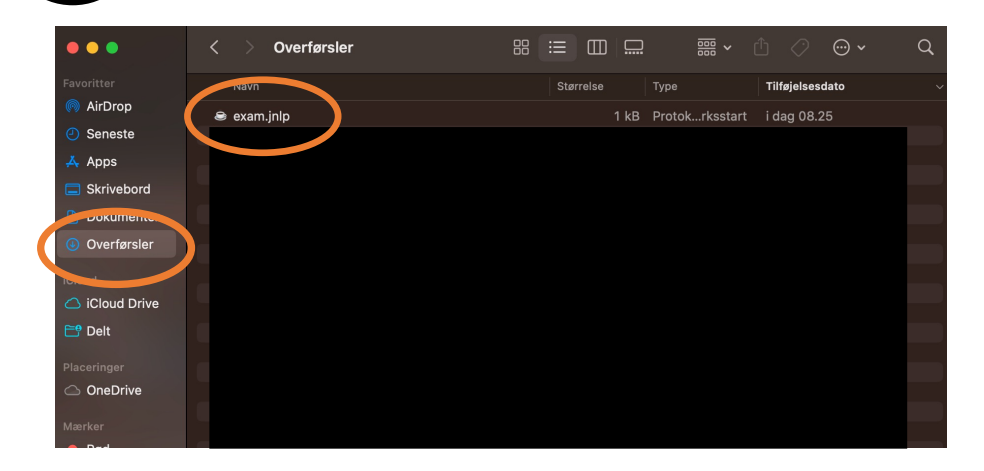

6 **Right click on the file. Choose 'Open with' and click on 'JavaLauncher'**

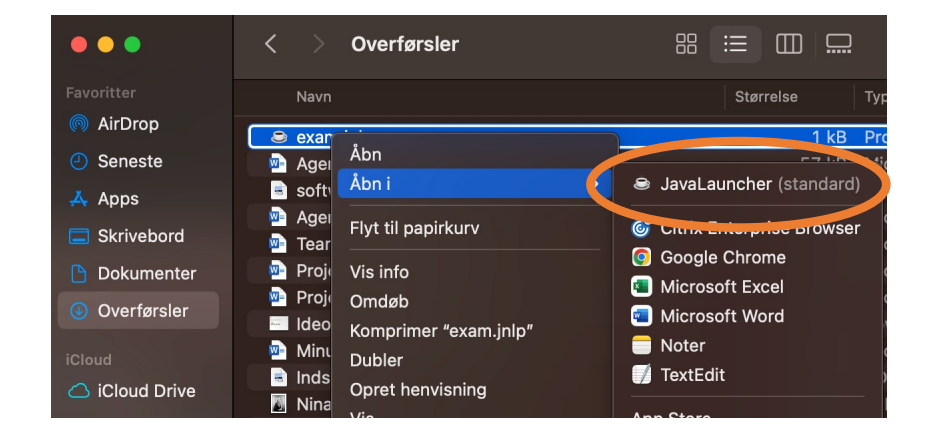

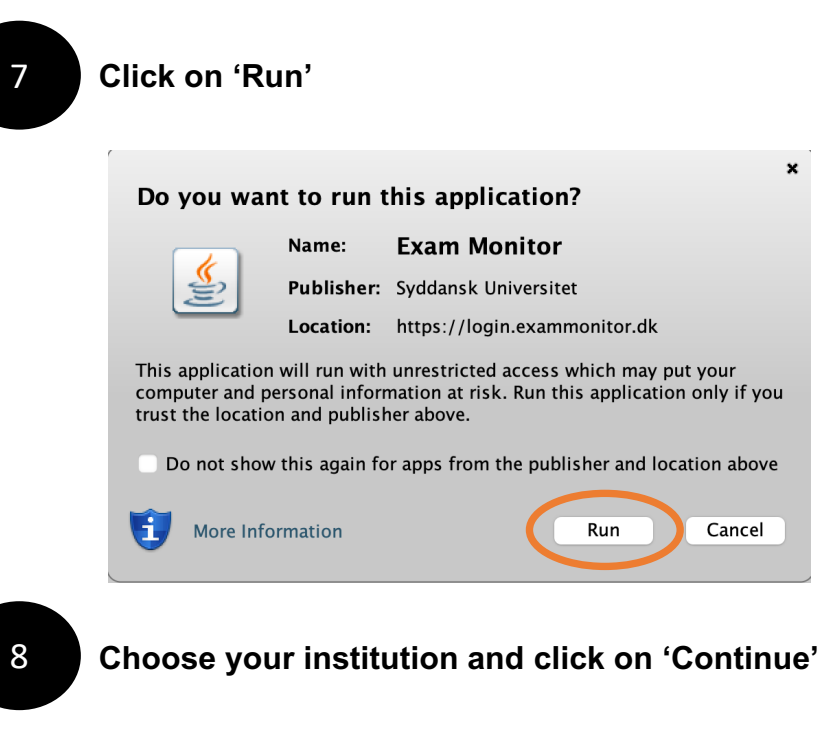

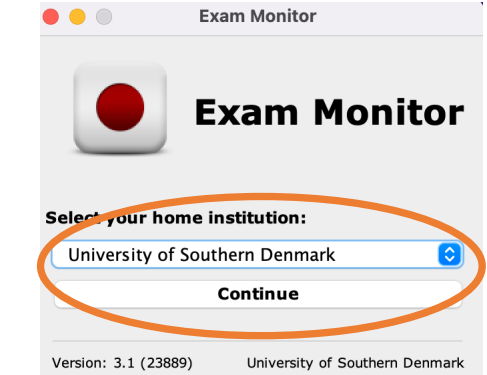

Cancel

Run

9

**Please log in with your SDU-mail and password and click 'Log on'. The log in process has now been completed** 

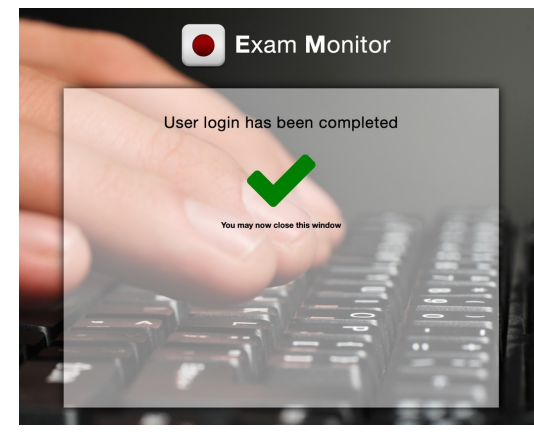

10 **To test Exam Monitor before your exam, type in 'demo' and click 'Start'**

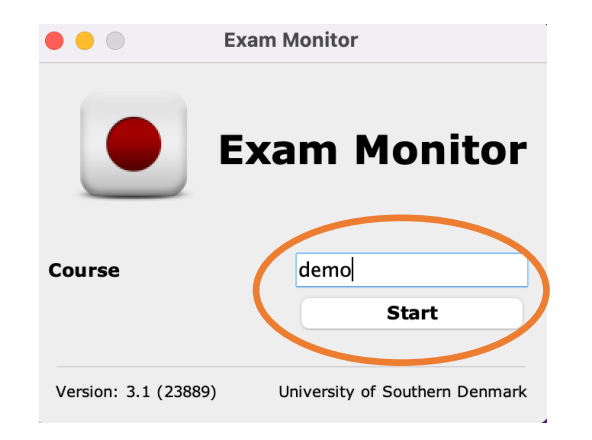

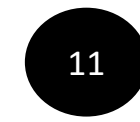

**11 Do only confirm this window, when the right screenshot has been taken. On the next page you will find the perfect screenshot**

# **Correct privacy settings**

It is important and your responsibity that Exam Monitor is setup correctly on your machine.

Verify with the screenshot above of your computer desktop that other windows besides Exam Monitor are visible.

If screenshot does not show other windows besides Exam Monitor contact an invigilator and request IT-support.

You can retake the screenshot with the button below to verify settings are correct.

Screenshots used in this window will not be saved.

I confirm that my computer is correctly setup and that image above verifies these settings.

**Retake Screenshot** 

I confirm

'ersion: 4.24022

SDU

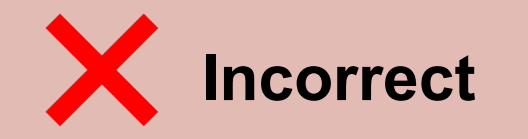

**Apple Privacy Settings** 

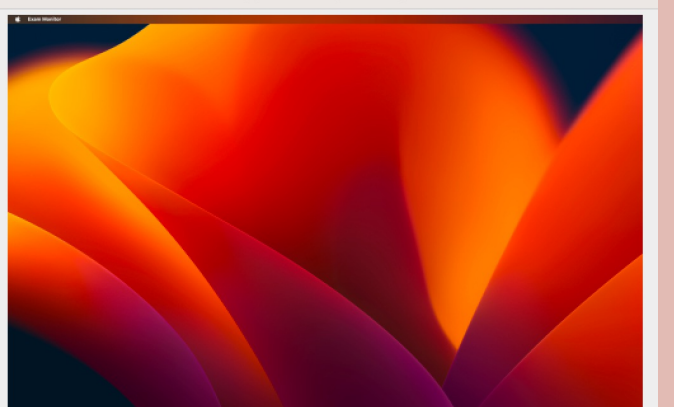

# **Correct privacy settings**

It is important and your responsibity that Exam Monitor is setup correctly on your machine.

Verify with the screenshot above of your computer desktop that other windows besides Exam Monitor are visible.

If screenshot does not show other windows besides Exam Monitor contact an invigilator and request IT-support.

You can retake the screenshot with the button below to verify settings are correct.

Screenshots used in this window will not be saved.

I confirm that my computer is correctly setup and that image above verifies these settings.

**Retake Screenshot** I confirm Version: 4.24022 SDU

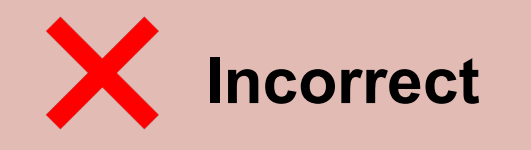

**Apple Privacy Settings** 

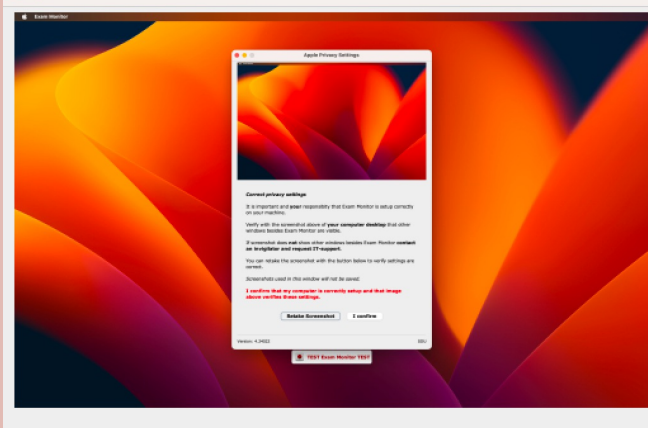

#### **Correct privacy settings**

 $\bullet\bullet\bullet$ 

It is important and your responsibity that Exam Monitor is setup correctly on your machine.

Verify with the screenshot above of your computer desktop that other windows besides Exam Monitor are visible.

If screenshot does not show other windows besides Exam Monitor contact an invigilator and request IT-support.

You can retake the screenshot with the button below to verify settings are correct.

Screenshots used in this window will not be saved.

# I confirm that my computer is correctly setup and that image above verifies these settings.

**Retake Screenshot** I confirm Version: 4.24022

SDU

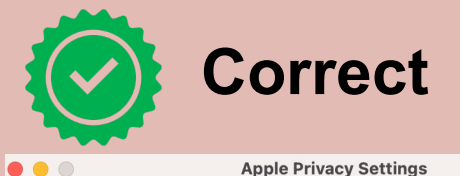

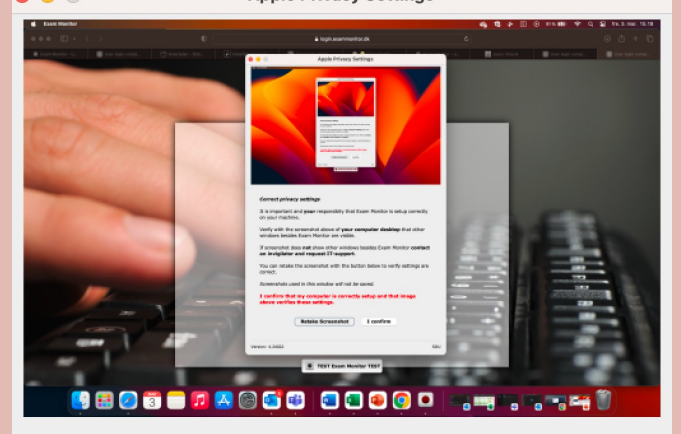

### **Correct privacy settings**

It is important and your responsibity that Exam Monitor is setup correctly on your machine.

Verify with the screenshot above of your computer desktop that other windows besides Exam Monitor are visible.

If screenshot does not show other windows besides Exam Monitor contact an invigilator and request IT-support.

You can retake the screenshot with the button below to verify settings are correct.

Screenshots used in this window will not be saved.

### I confirm that my computer is correctly setup and that image above verifies these settings.

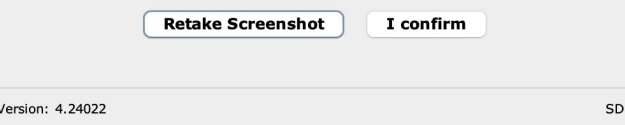

On the next pages, you will find out how to take the perfect screenshot

**To make your Exam Monitor take the perfect** 12 13 **Click on 'Security and privacy' and click on screenshot, please follow the upcoming steps otherwise it won't record your screen. Go to 'System preferences '**

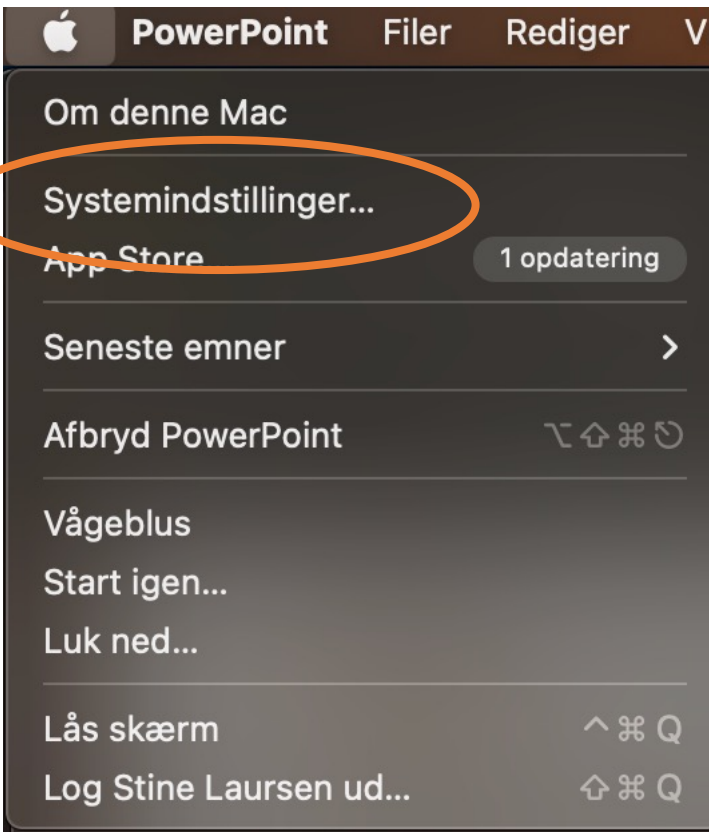

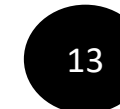

**'Screen recording '**

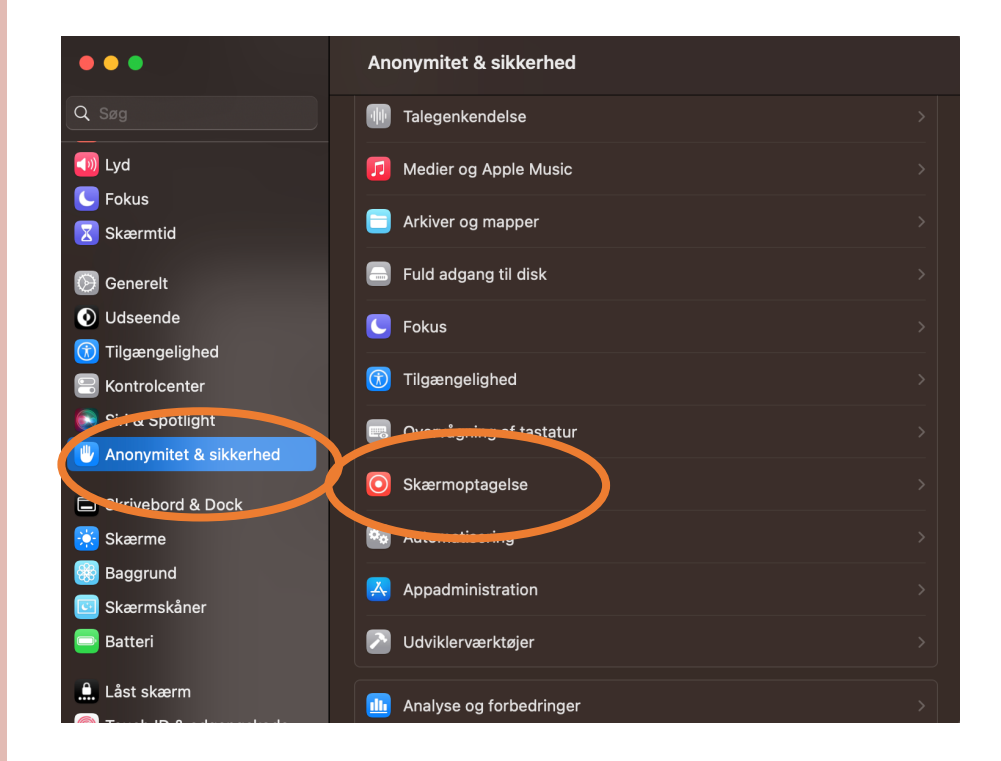

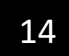

# Make sure to switch 'Java' to on

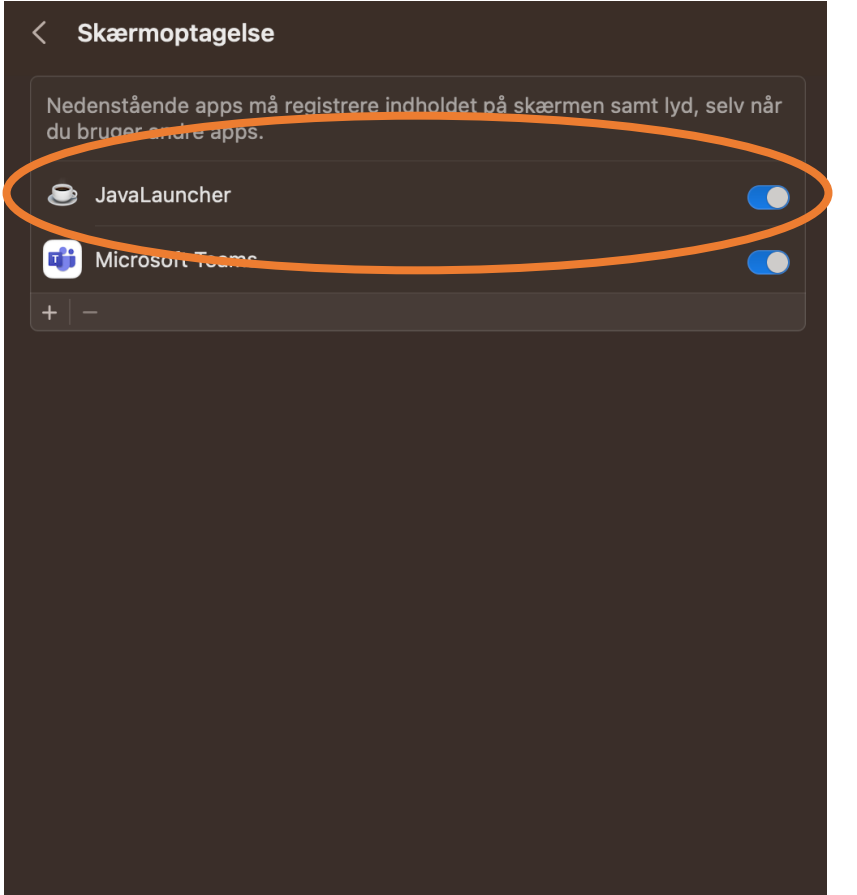

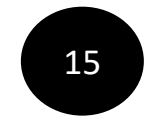

When Java is switched to on, you can retake the screenshot and the perfect screenshot will be shown

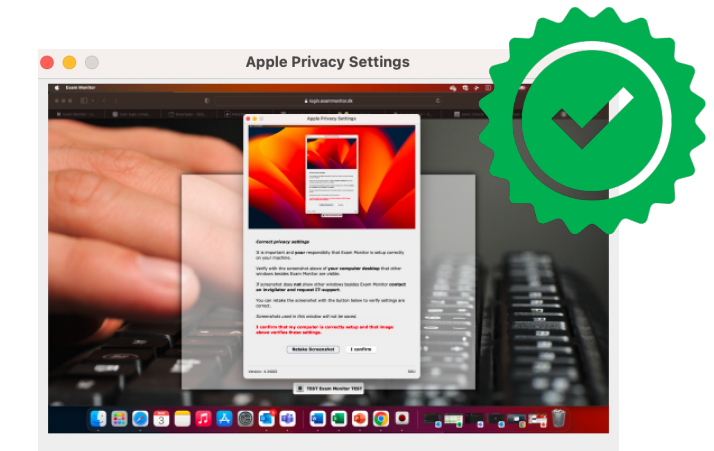

#### **Correct privacy settings**

It is important and your responsibity that Exam Monitor is setup correctly on your machine.

Verify with the screenshot above of your computer desktop that other windows besides Exam Monitor are visible.

If screenshot does not show other windows besides Exam Monitor contact an invigilator and request IT-support.

You can retake the screenshot with the button below to verify settings are correct.

Screenshots used in this window will not be saved.

I confirm that my computer is correctly setup and that image above verifies these settings.

> **Retake Screenshot** I confirm

Version: 4.24022

SDU

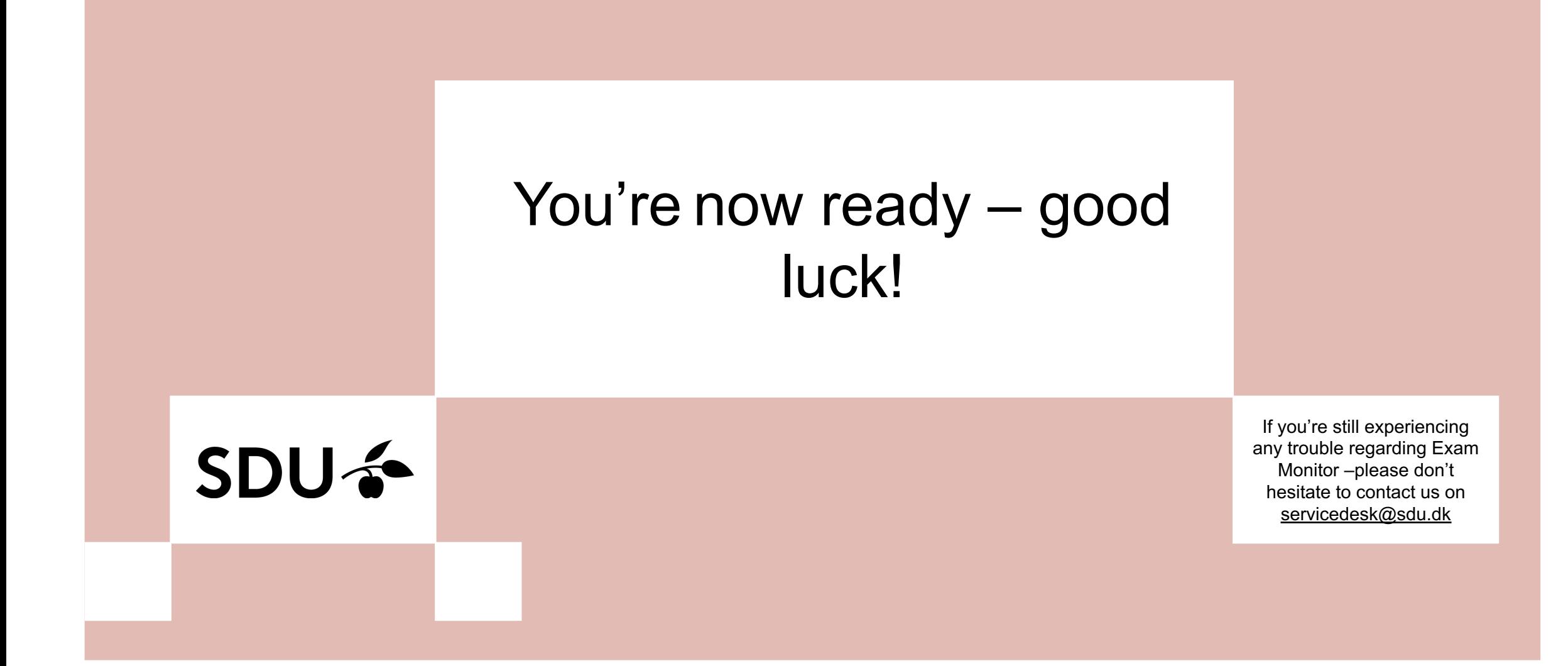